Reviewing and Approving Non-Activity Timesheet

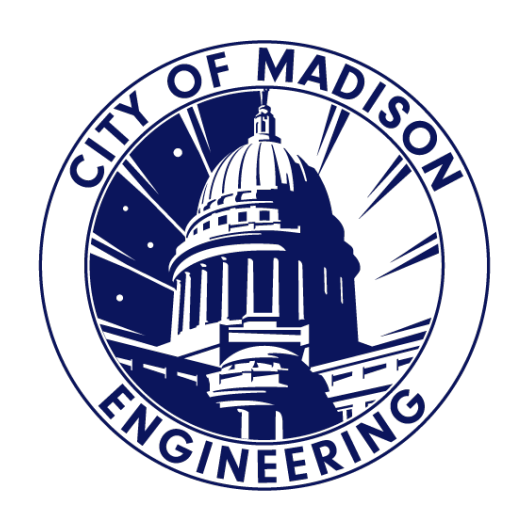

## Completing Timesheet Notes

- Preferred method is to allocate your time on a daily basis.
- Make sure you have "In" & "Out" punches for each work day.
- Remember that if you worked more than 6 hours, Kronos will automatically add a meal break unpaid.
	- In order to cancel deductions, you will use the "Cancel Deductions" check box and click "Record Timestamp".
	- If you did not intended to clock out, you can manually adjust your Punch Out time.
	- If you forget this step, please contact your Supervisor or Payroll Clerk.

## Show or Hide More Content

- Must have "Show or Hide More Content" open.
- Totals, Accruals, Audits and Historical Corrections will display in the bottom portion of your User Workspace.

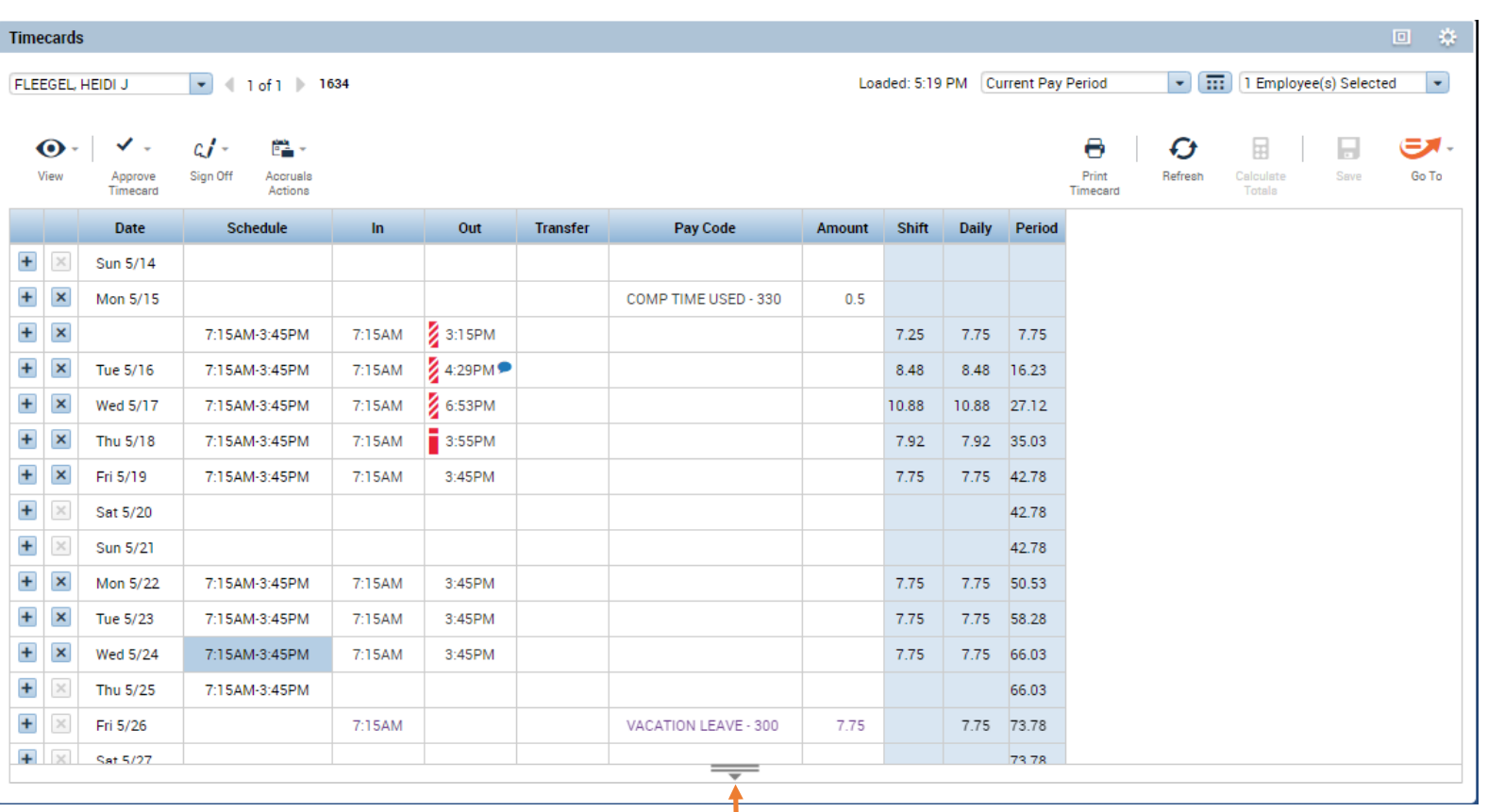

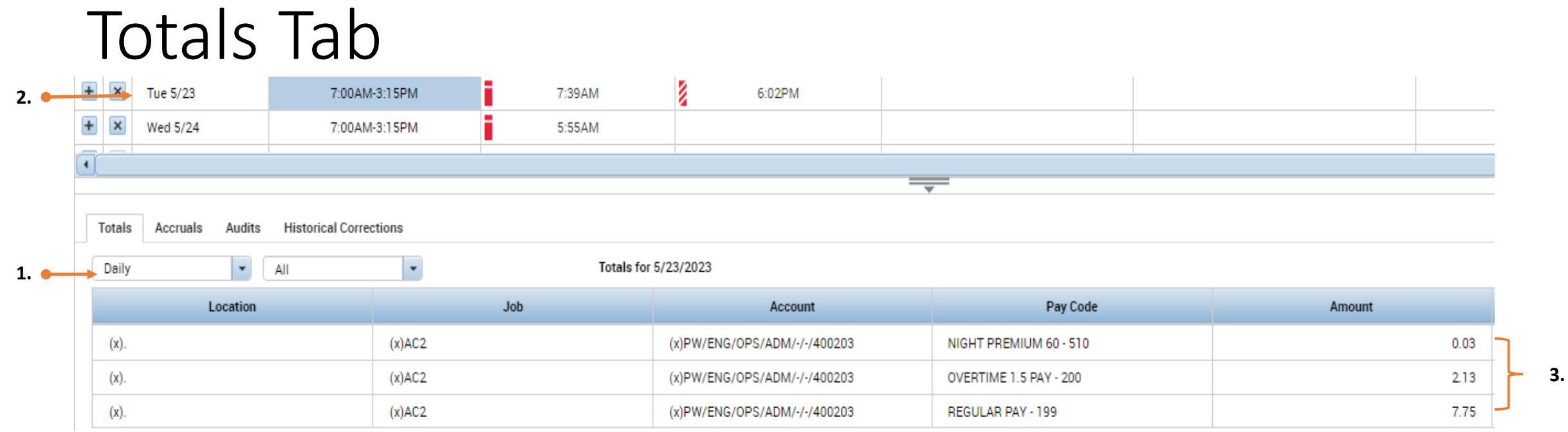

- 1. Change first filter drop down "All" to "Daily".
- 2. Select the date to allocate. Click on the Date or Schedule.
- 3. Section to allocate your time.

# Allocating Daily Shift

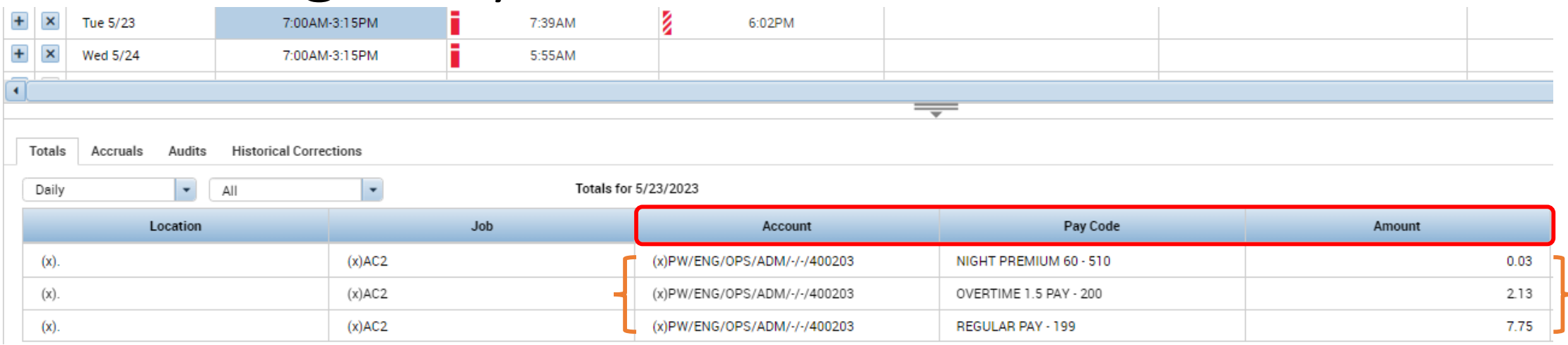

- In Totals, you will see "Account, Pay Code and Amount."
- Based on your shift, Kronos will code your time based on your pay rule.
- Example:
	- 7:39am-3:54pm 7.75hrs Regular Pay (30 minutes of meal break was included)
	- 3:54pm-6:02pm 2.13hrs OT 1.5 Pay
	- 6:00pm-6:02pm 0.03hrs Night Premium (refer to Handbook or Payroll Clerk)

## Totals Actions

Example: Right clicked the row coded to Regular Pay – 199

- Date: Date of the Shift
- Pay Code: Code of the Shift
- Account: MUNIS Org/Project/Allocation being charge
- Amount: Hours for this pay code

Click on "Move Amount"

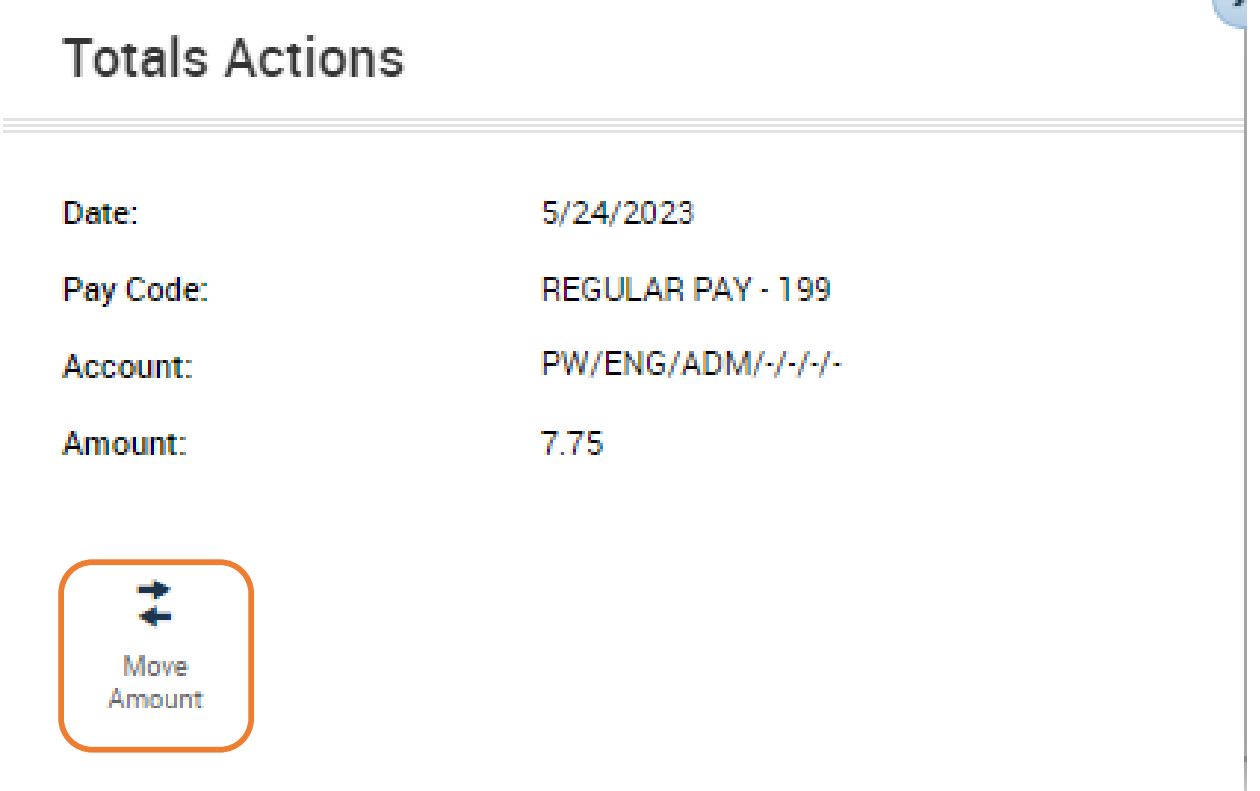

## Move Amount

#### To Section:

- DO NOT change Effective Date.
- Paycode: Same paycode referred in the From Section.
- Amount: Number of hours you want to allocate.
- Transfer: MUNIS Org/Project/Allocation Code
- Comments: Notes (Optional)

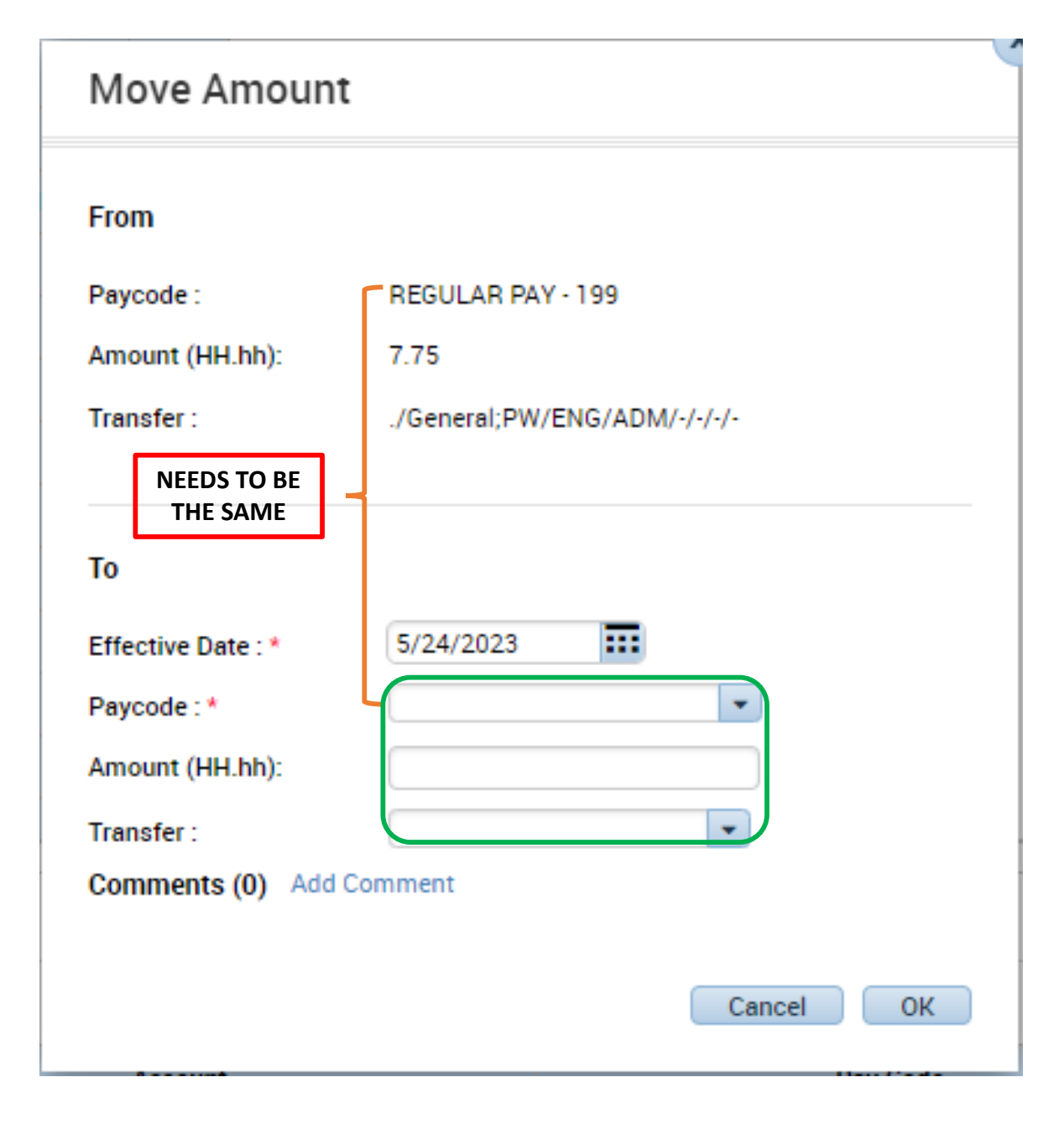

### To Section

- Select Paycode
	- Drop Down List of Pay Codes
	- Search is available
- Enter Hours
- Select the MUNIS ORG/Project/Allocation Code
	- Drop Down List of 4 or 5 most recent Org/Project/Allocation
	- Search is available

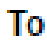

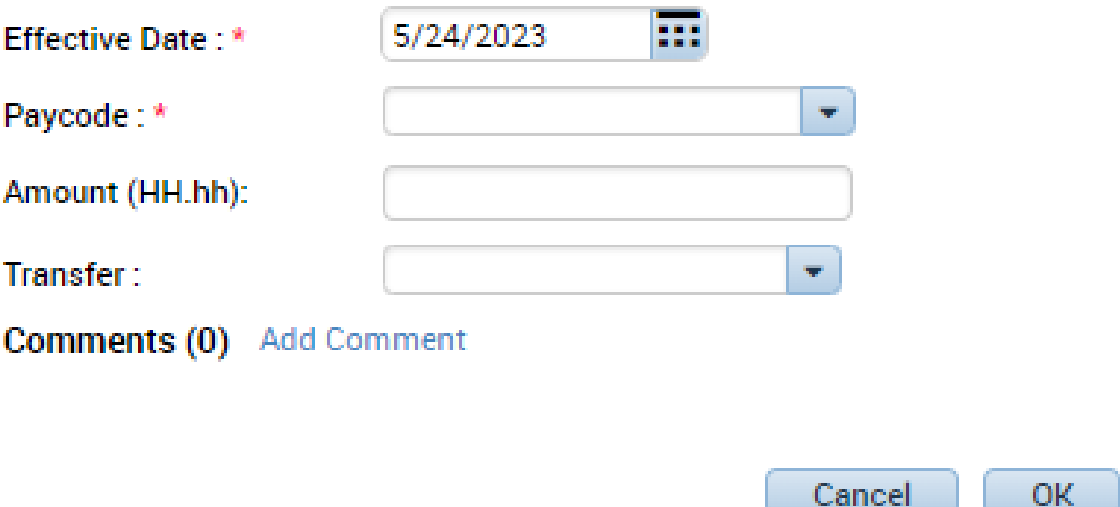

#### REMEMBER

Do not change Effective Date.

# Transfer Field

To

**Effective Date** 

Paycode: \*

Transfer:

**Account** 

 $-1$ .

- Click on "Search".
- Transfer Pop-Up Box will appear.
- Ignore Department, Division, Section and Unit.
	- Unless you are set to an allocation rule.
- Only ONE Code used per move. (Either Org, Project or Allocation)

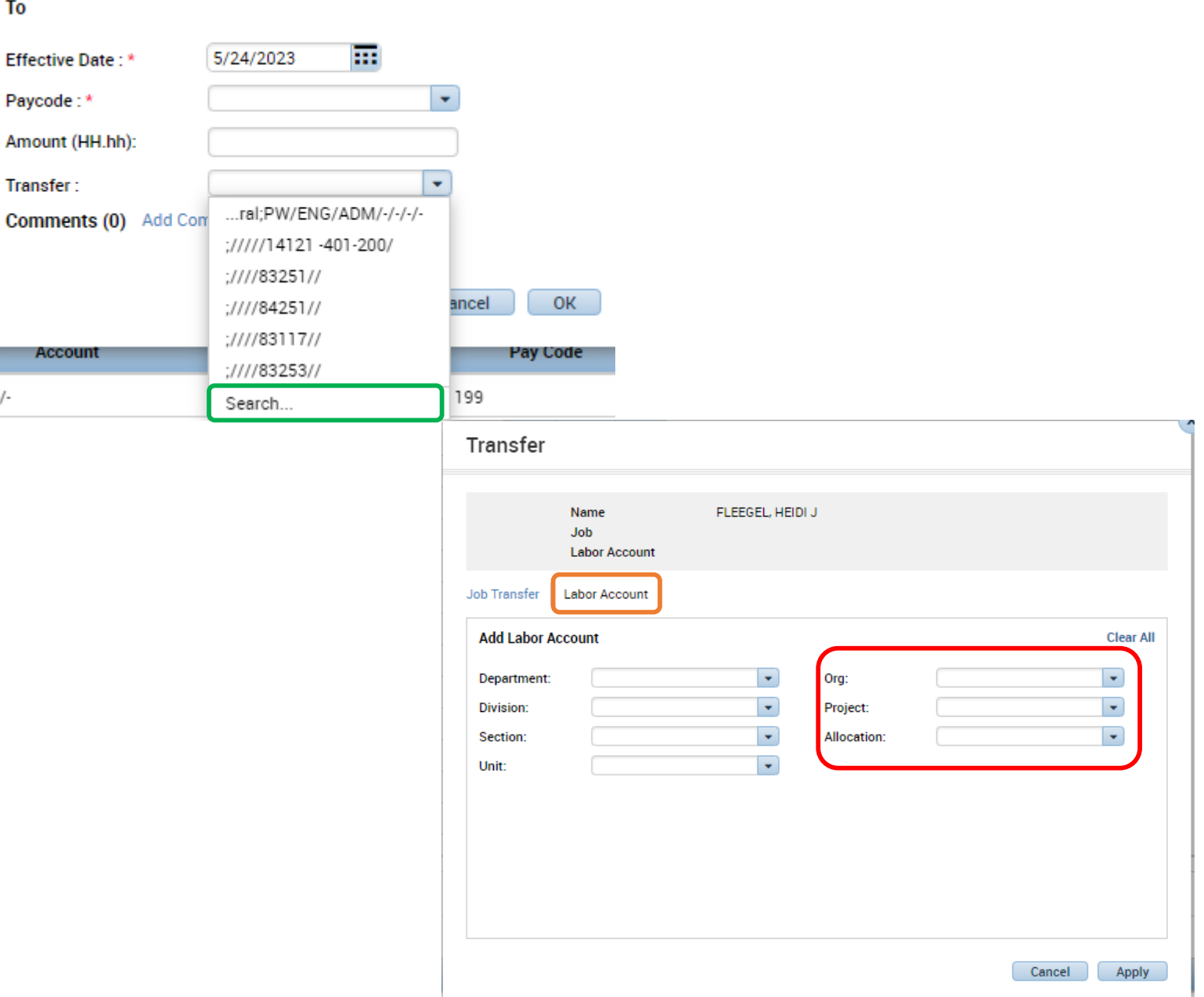

#### Org, Project & Allocation

- Search for Codes or Names.
	- Org (MUNIS Org Codes)
	- Project (Project Strings)
	- Allocation (Predefined Org or Project String splits)

#### ONLY ONE ORG/PROJECT/ALLOCATION CODE PER MOVE

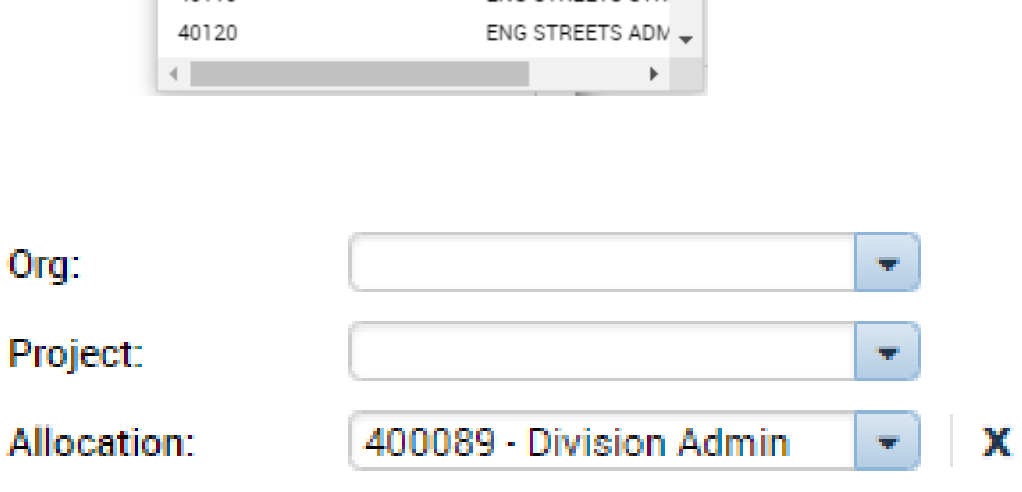

URBAN FORESTRY

ENG DIVISION ADM

**ENG ADMIN EXCAV** 

ENG STREETS BRILL

**ENG STREETS STR** 

**CLERKS OFFICE** 

 $\overline{\mathbf{v}}$ 

Smart search.

12504467

13100

40110

40117

40118

40119

Org:

Project: Allocation:

#### Completing the Move Amount

• Click on "OK" after Paycode, Amount and Transfer has been completed.

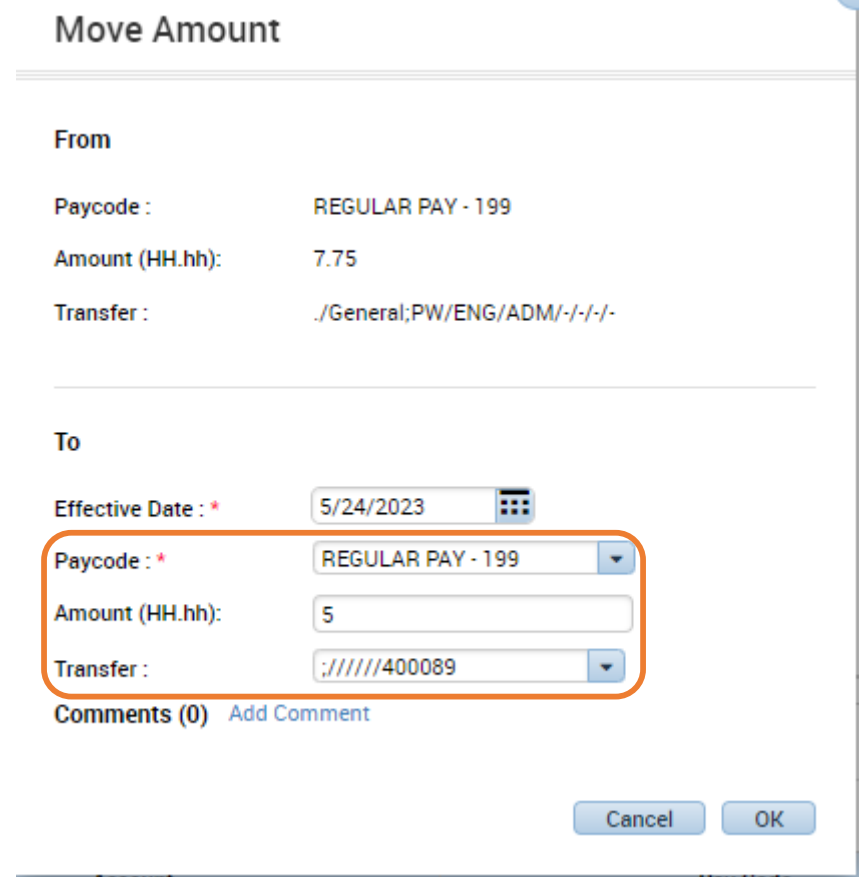

 $\overline{a}$ 

### Totals Tab After Allocation

- You will need to complete this process for each paycode, amount of hours/minutes and MUNIS Org/Project/Allocation you have worked on each day.
- Need to have a total of 7.75 or 8 hours of Regular Pay (Includes any Paid Leave)
- Any OT Pay/Come Earned will need to be allocated.
- Click the Orange "Save".
- Example:
	- 5 Hours was moved to Regular Pay 199 and being charged to 400089.

#### \*\*You do not need to allocate any Paid Leave\*\*

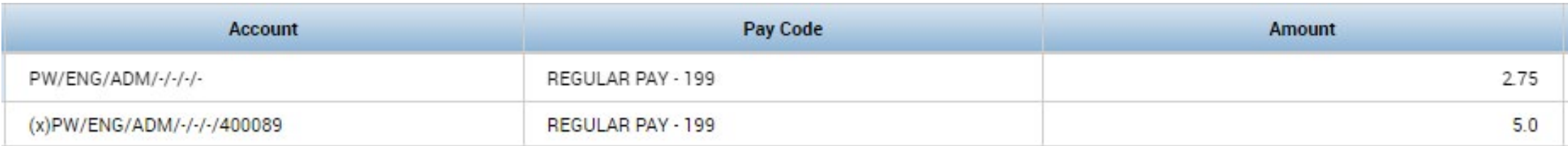

### No Lunch Occurrences

- Rare Occurrence, you MUST work with your supervisor.
- Steps on "Cancel Deductions" are:
	- 1. DO NOT manually enter a Punch Out.
	- 2. Check "Cancel Deductions"
	- 3. Use "Record Timestamp"
	- Next work day, review if lunch was added or deducted.
	- If you missed the steps 2 and 3 or "Cancel" Deductions" did not work, contact your Supervisor to review and fix.

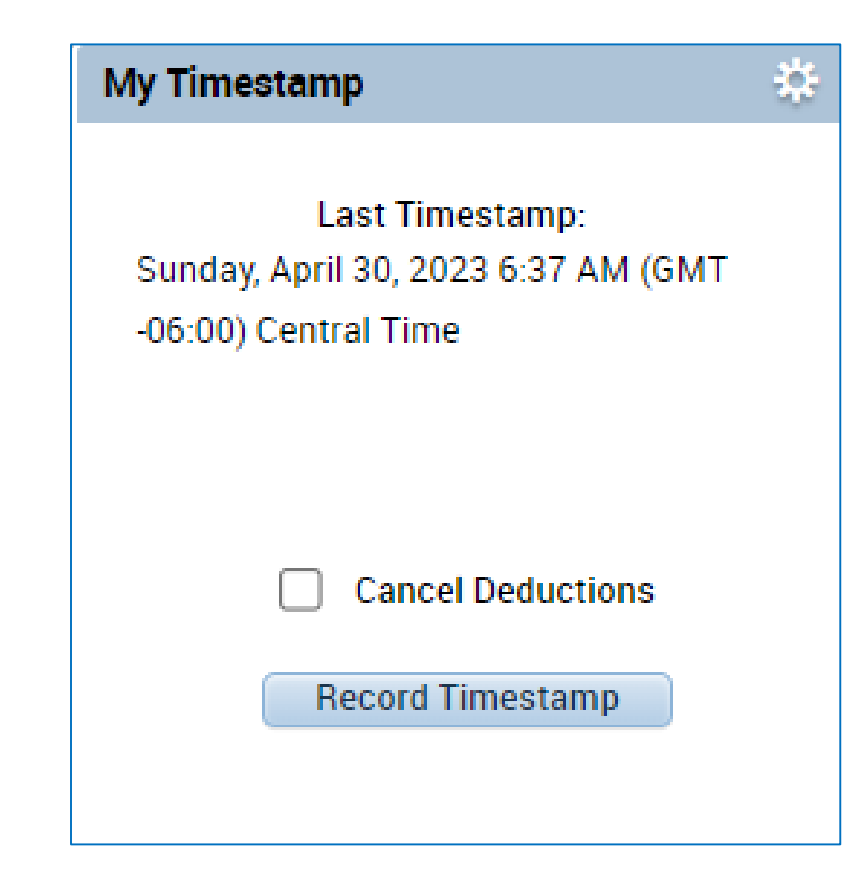

## Approving Timecard

- Change Loaded to "Previous Pay Period" in your User Workspace.
- New Pay Period starts every other Sunday.

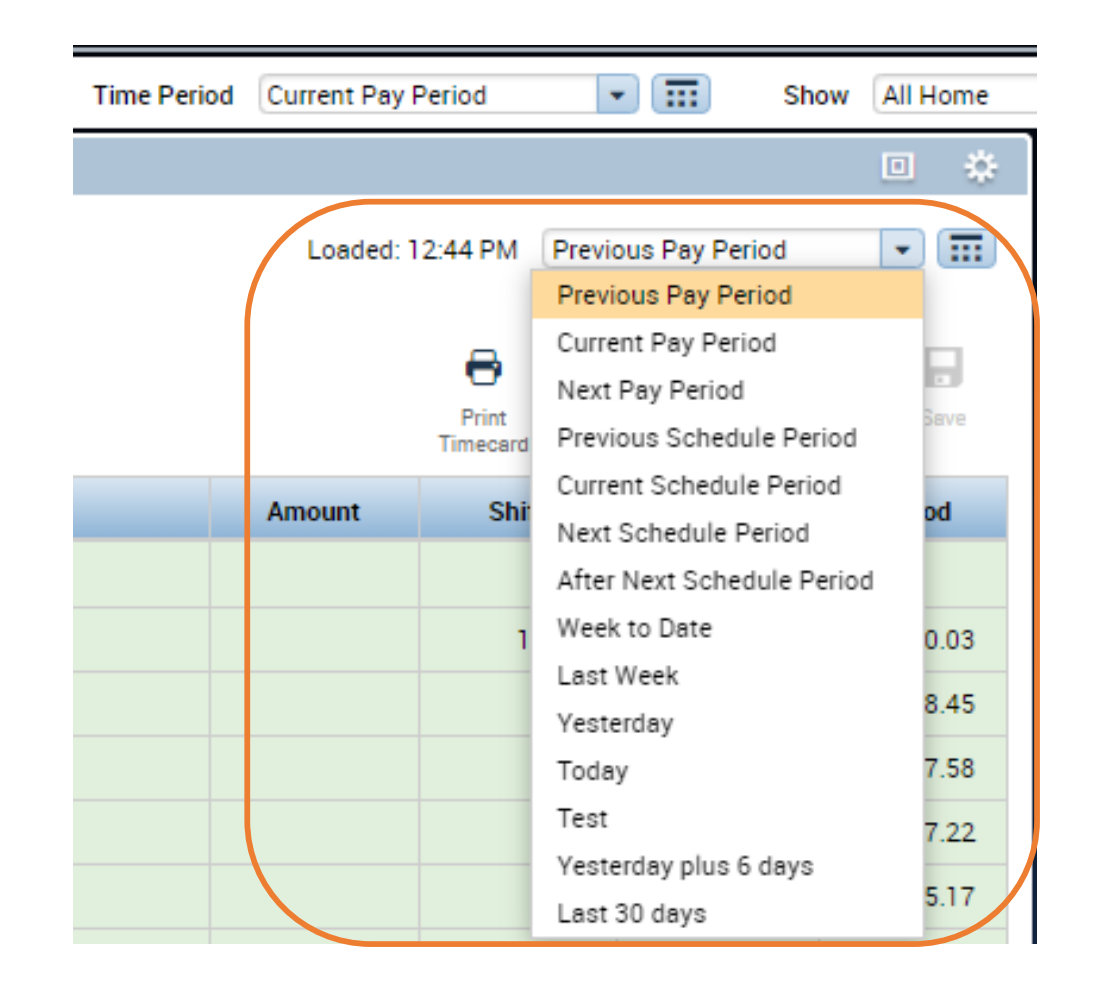

#### Review Pay Codes

- Review Totals by Pay Code.
- Make sure you have 77.5 or 80 Hours coded to "Regular Pay – 199" (plus Paid Leave).

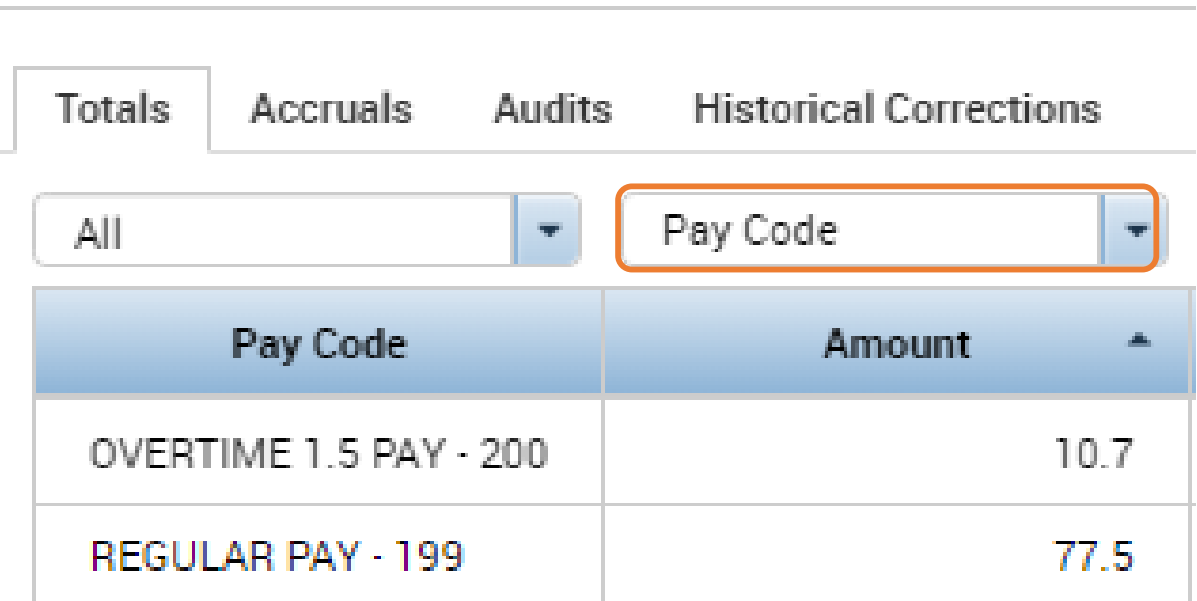

#### Review Accounts

- Review Totals by Account.
- Make sure Org or Project or Allocation Codes are listed.
	- Exceptions: Paid Leave do not have any codes listed.

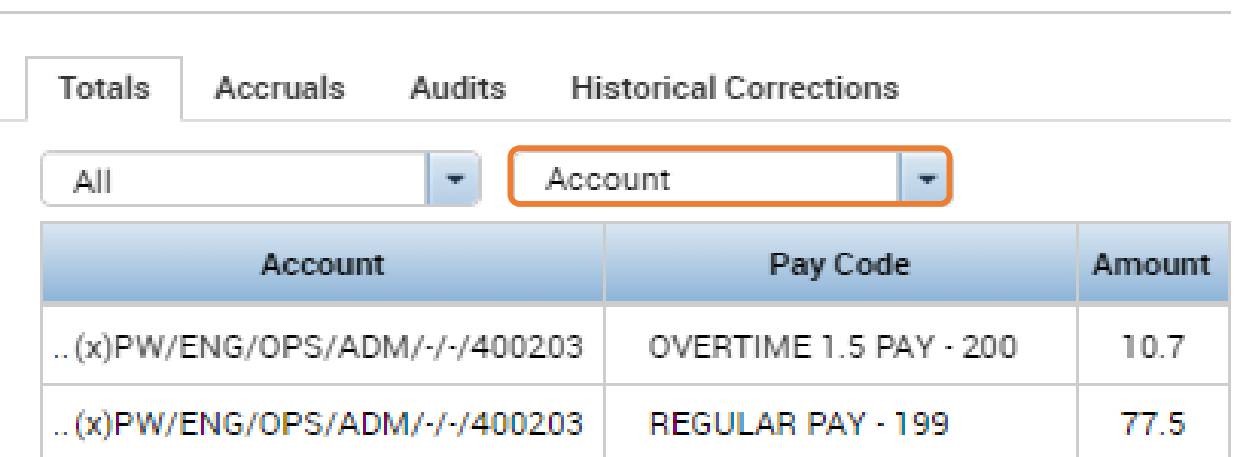

## Approving Timecard

- Approve Timecard is required every pay period.
- Indicates you have reviewed and approved for accuracy
- 1. Confirm all exceptions are correct.
- 2. Click Approve Timecard
- 3. Select Approve Timecard.

#### **My Timecard** View Sign Off Approve Aceruals Timecard Actions Approve Timecard Remove Timecard Approval

## Approval Color Code

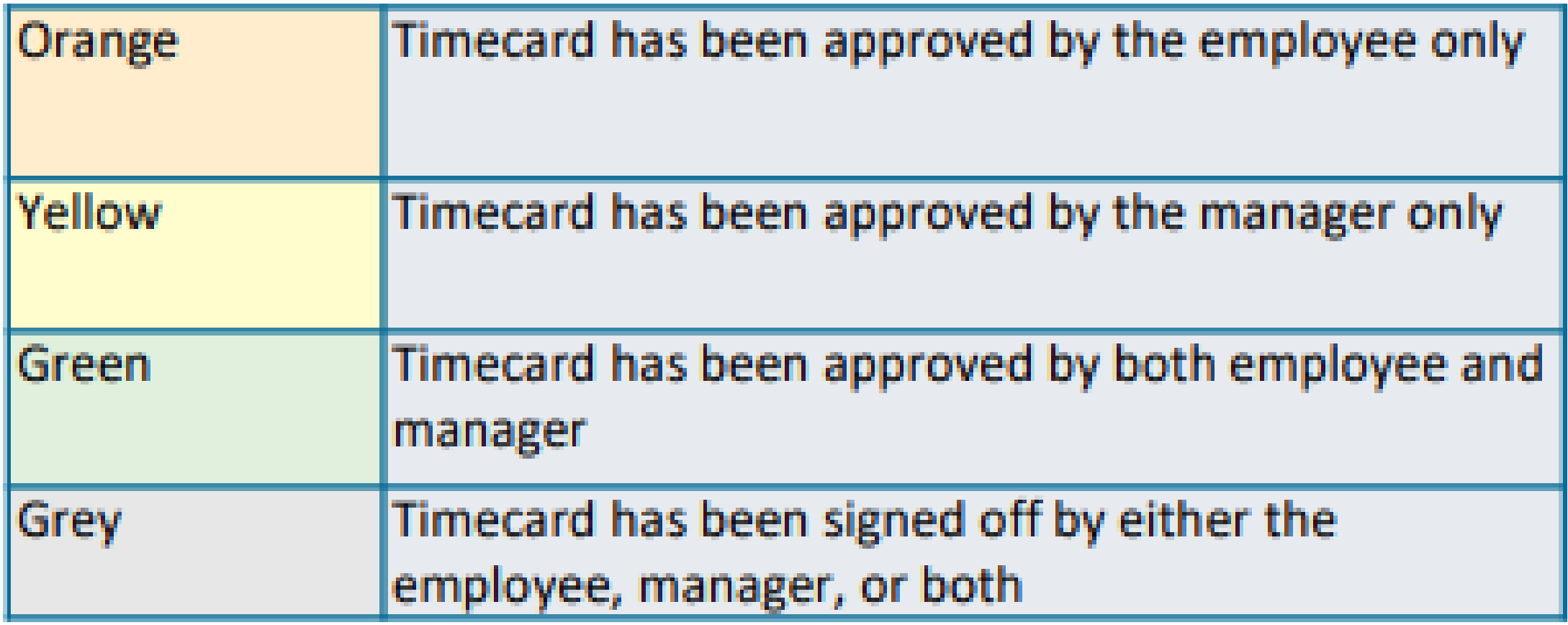

#### Contacts

- Questions?
	- Contact your Payroll Clerk
		- Jennifer Wright (CCB) (608) 261-9674 or [JWright@cityofmadison.com](mailto:JWright@cityofmadison.com)
		- Kong Vang (Emil) (608) 266-4430 or [KJVang@cityofmadison.com](mailto:KJVang@cityofmadison.com)
	- Backup Contact
		- Steve Danner-Rivers (CCB) (608) 261-9689 or **SDannerrivers@cityofmadison.com**